# **Downloading eBooks from Overdrive with an eReader**

To download digital materials you need:

- A valid Somonauk Library Card
- Internet access
- Adobe Digital Editions- free software that allows you to read DRM-protected Adobe eBooks. This software must be downloaded, installed and authorized/activated on your computer.

Go to www.omnilibraries.org

- Click on 'SIGN IN'.
- Choose Somonauk Library
- Type in your entire library card number
- The PIN is the last 4 digits of your library card number
- Click on '? Help'
- Click on 'Software'

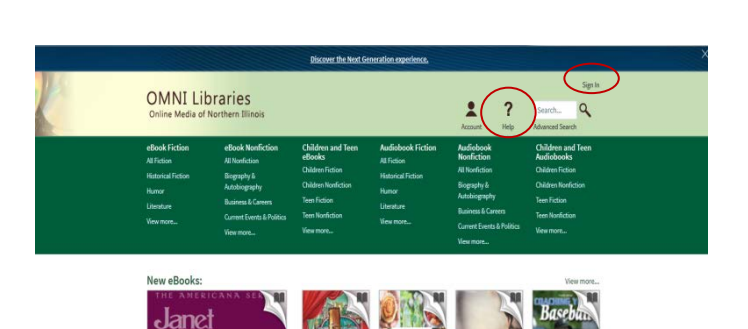

## **Step 1- Download and install Adobe Digital Editions**

- Click on 'Adobe Digital Editions'
- You are then taken to the Adobe website. Click on 'Download' and follow the instructions to install the software.

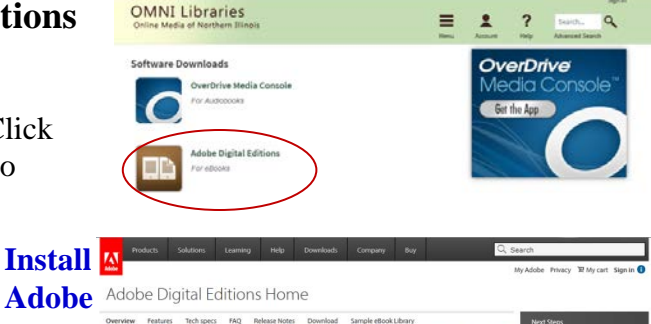

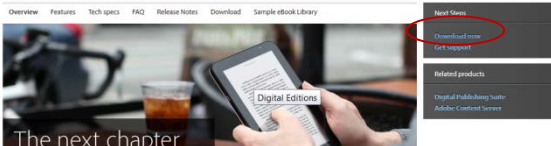

#### **Step 2- Authorize/Activate the software**

After installing Adobe Digital Editions, the software needs to be authorized using an Adobe ID. Authorizing the software with an Adobe ID allows you to transfer downloaded eBooks to multiple devices. To Authorize/Activated, open Adobe Digital Editions and follow the instructions.

- Enter the email address and password of your Adobe ID in the appropriate fields and click 'activate'. If you do not already have an Adobe ID, click 'get an Adobe ID online' and follow the instructions.
- The first time you plug your eReader into the computer and open Adobe Digital Editions, you will be asked if you want to authorize your device. You will need to do this to be able to transfer your items.

\*NOTE: To transfer Adobe eBooks to a supported device, Adobe Digital Editions and the eReader must be activated using the same Adobe ID.

**Authorize**

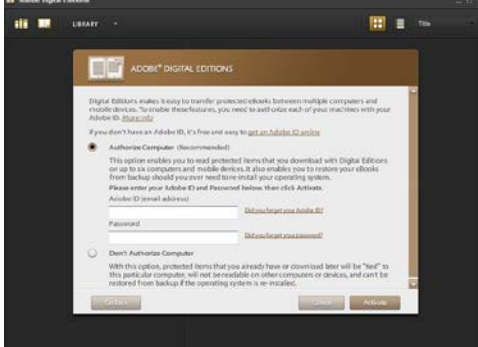

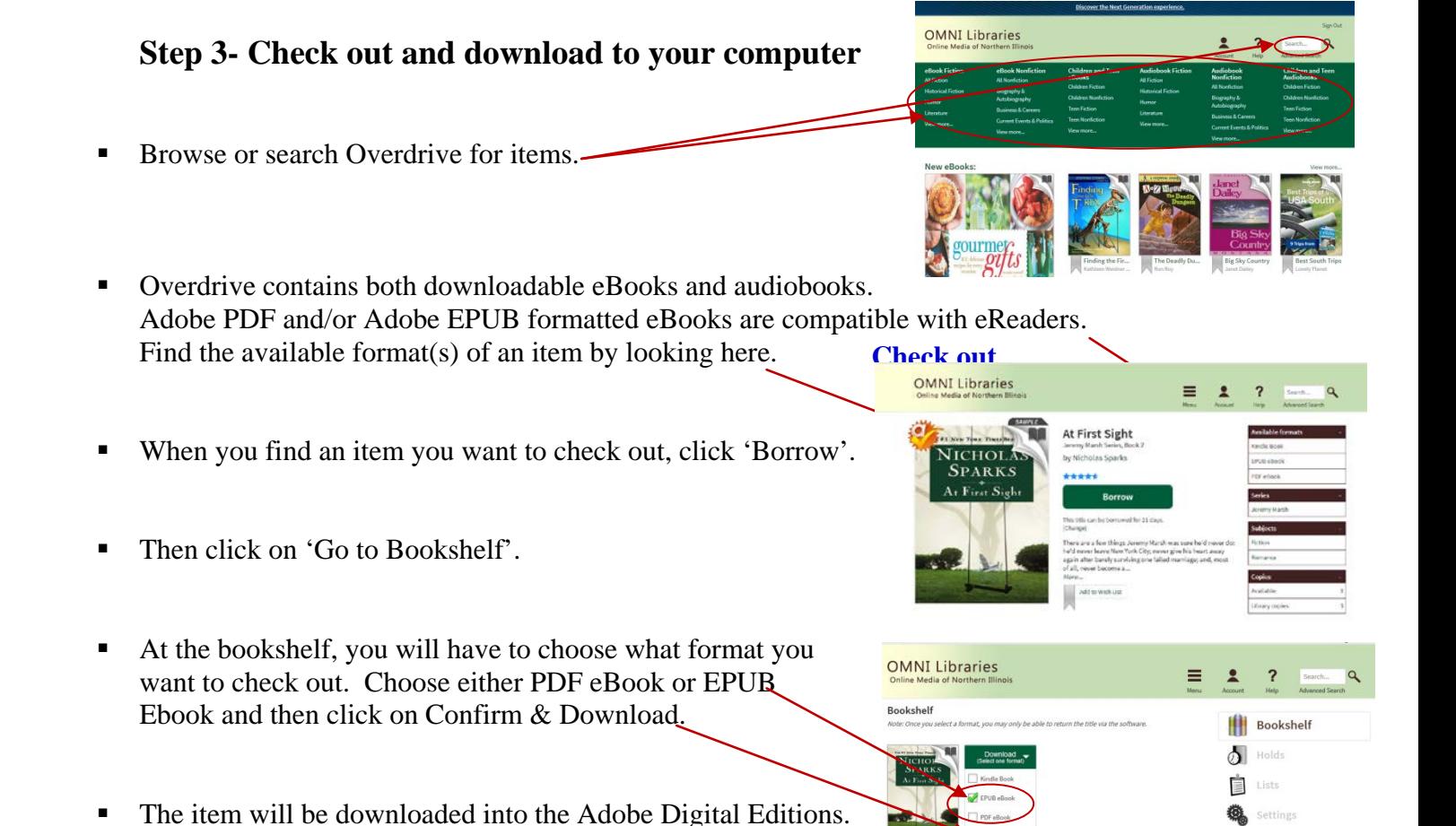

**Transfer**

Library View

## **Step 4- Transfer eBooks from Adobe Digital Editions to an eReader**

- Connect the eReader to your computer.
- Open Adobe Digital Editions
- In the library view, click on the downloaded eBook to be transferred.
- Drag the eBook to the eReader icon (located in the left pane of Adobe Digital Editions).
- The eReader can now be disconnected.

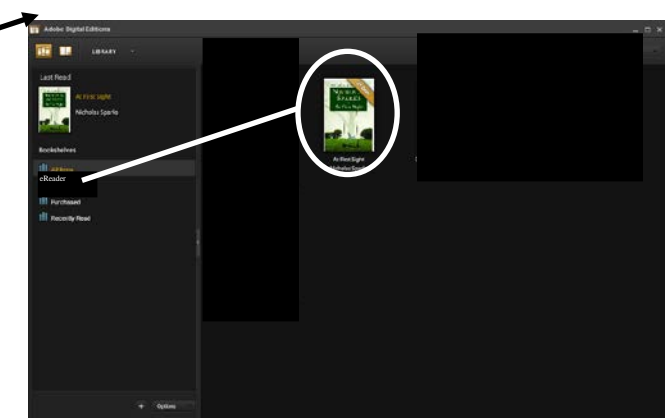

# **Optional- Returning your eBook early <b>Returning and Removing**

- Open Adobe Digital Editions
- $\blacksquare$  In the Library View, hover over the item you want to return.
- $\blacksquare$  Click on the triangle in the upper left hand corner of the item.
- Click on 'Return Borrowed Item'

### **To remove the eBook from your device:**

- In the Library view, click on the eBook icon.
- Hover over the item you want to delete.
- Click on 'Delete Item'

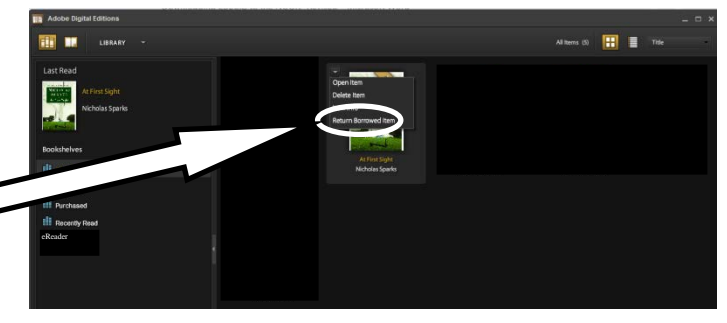

01/13rd